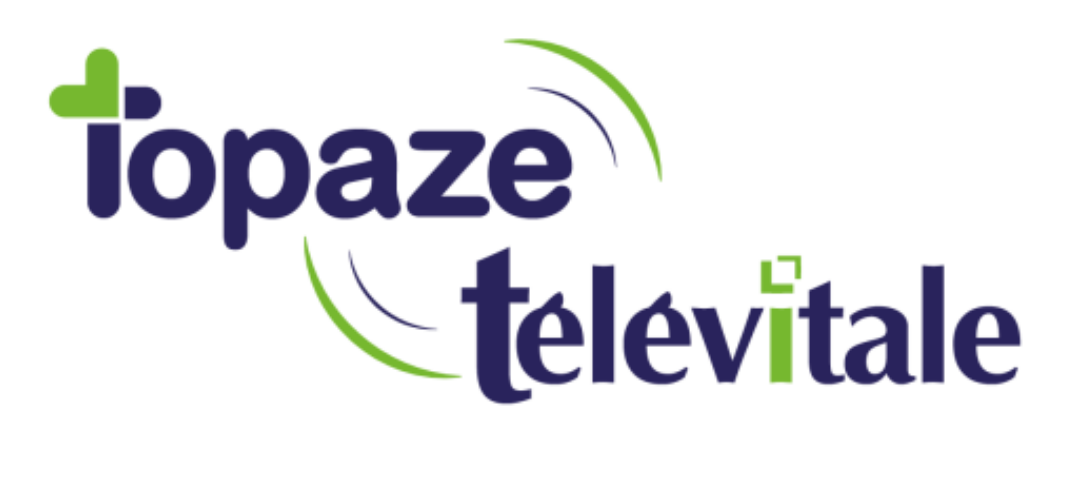

Spécialités : Toutes

# INSTALLATION TELEVITALE

Mise à jour du 06 décembre 2019

TELEVITALE SAS SAS au capital de 50 602 euros RCS Aix-en-Provence B 391 889 037 00035

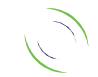

Immeuble Le Gamma – 92 avenue des Logissons 13770 VENELLES Tél : 04 42 54 91 91 - Fax : 04 42 54 91 84 - www.televitale.fr

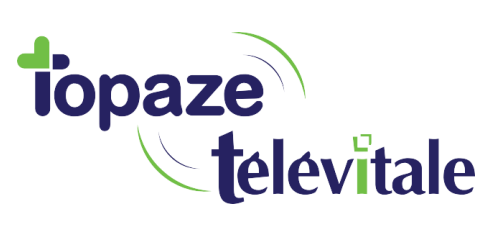

## SOMMAIRE

2

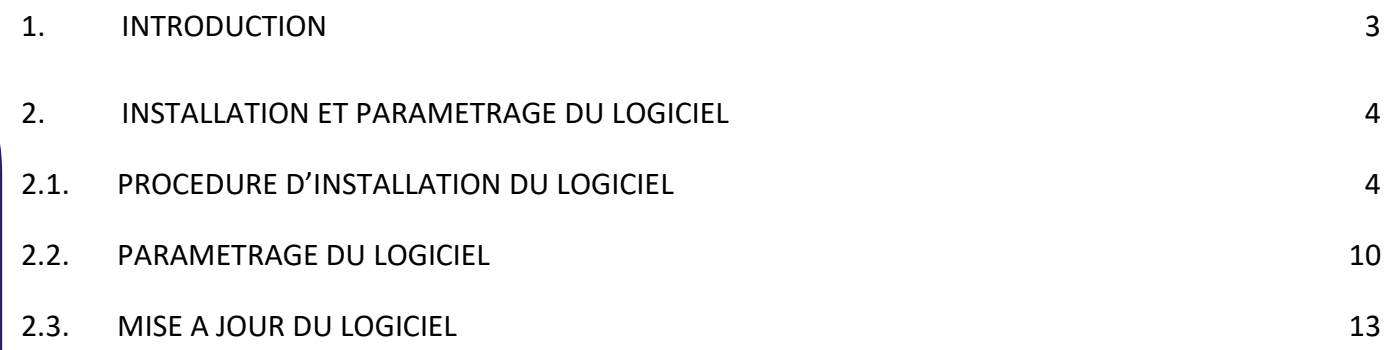

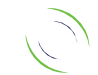

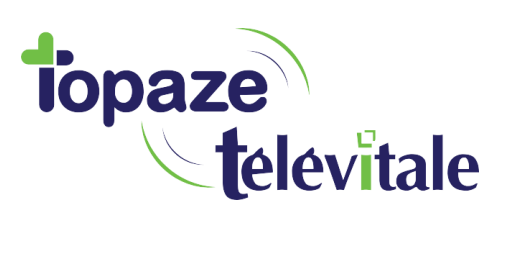

#### **1. INTRODUCTION**

Dans le but de faciliter votre utilisation du logiciel nous vous proposons cette notice, vous permettant d'effectuer les opérations d'installation, de sauvegarde, restauration ou de réinstallation en suivant pas à pas les instructions détaillées.

3

Pour une première installation du logiciel reportez-vous au paragraphe 2 (page 4).

### **Configuration minimale**

Pour pouvoir utiliser le logiciel TELEVITALE et ses différentes options, les composants suivantes sont nécessaires :

- Un ordinateur équipé de :
	- o Windows 10 (Windows 10 S exclu)
	- o Processeur 2 GHz minimum
	- o Mémoire 4 Go minimum (disque dur SSD et 8go RAM recommandé).
- Pour la télétransmission : une connexion Internet haut débit
- une boîte mail créée et dédiée uniquement pour la télétransmission
- Un lecteur de cartes homologué par le GIE Sesam-vitale
- Pour la sauvegarde de vos données : une clé USB ou disque dur externe USB
- Une imprimante
- Un scanner ou une imprimante/scanner à la norme WIA (*Windows Image Acquisition)* le scanner doit être en mesure de scanner en 200 dpi et en noir et blanc (format SCOR)

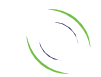

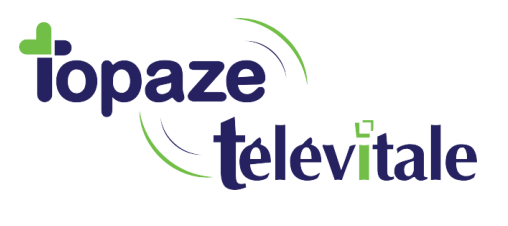

#### **2. INSTALLATION DU LOGICIEL**

Si vous disposez d'un lecteur avec un câble USB, ne branchez pas le lecteur et procédez d'abord à l'installation du pilote (cd-rom fourni avec le lecteur)

4

Le paragraphe ci-dessous vous décrit la marche à suivre lors d'une première installation de TELEVITALE.

#### **2.1 PROCEDURE D'INSTALLATION DU LOGICIEL**

Si vous possédez un lecteur de cartes Vitale, connectez-le à l'ordinateur et insérez votre carte CPS dans le lecteur. Munissez-vous de la clé USB TELEVITALE en votre possession et démarrez votre ordinateur.

Insérez la clé USB TELEVITALE dans un port USB libre de votre l'ordinateur, patientez quelques secondes.

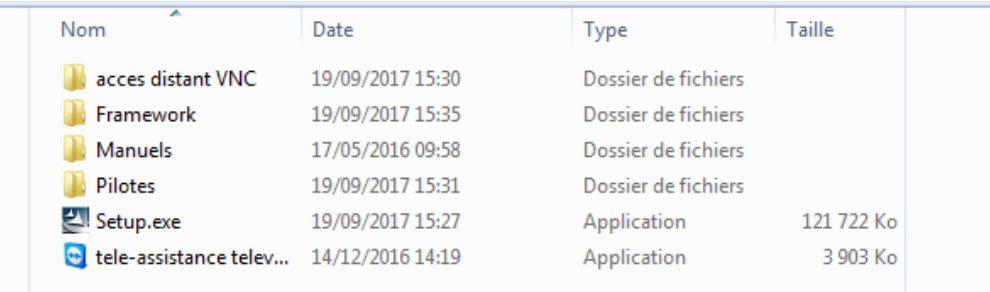

Sur la clé USB, vous trouverez les fichiers suivants :

Faites un double clic sur Setup.exe.

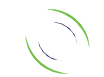

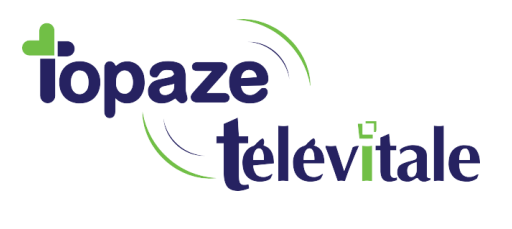

Une nouvelle fenêtre s'affiche à l'écran, cliquez sur le bouton *Suivant.*

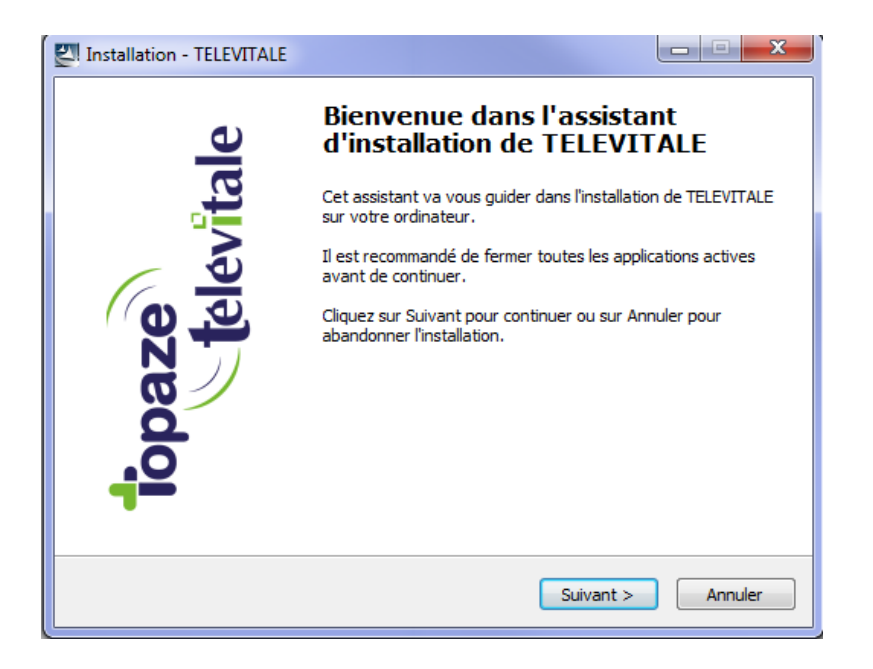

Dans la fenêtre ci-dessous, cliquez sur le bouton *Suivant.*

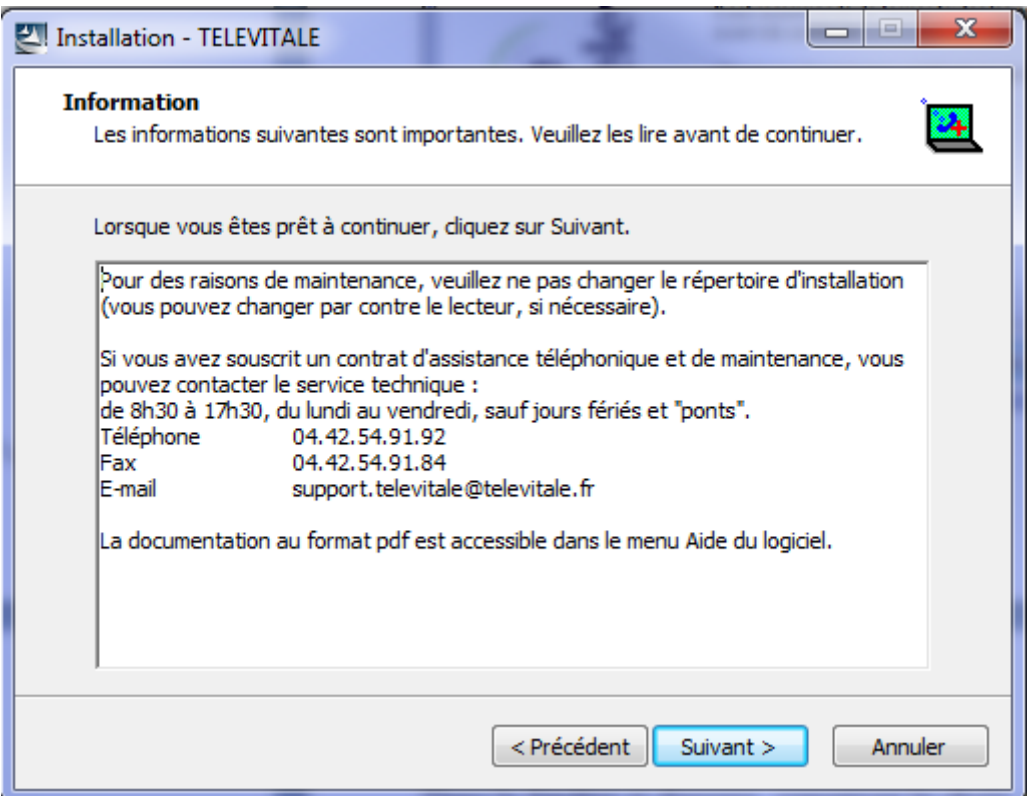

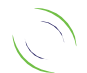

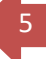

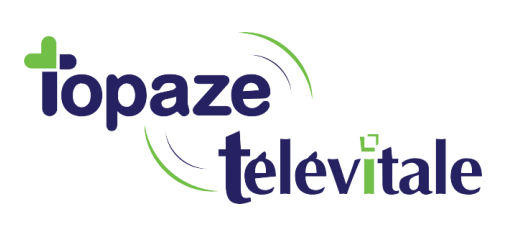

Dans la fenêtre ci-dessous, indiquez où TELEVITALE doit-il être installé. Nous vous conseillons de laisser le dossier proposé (c:\telvital) et cliquez sur le bouton *Suivant*.

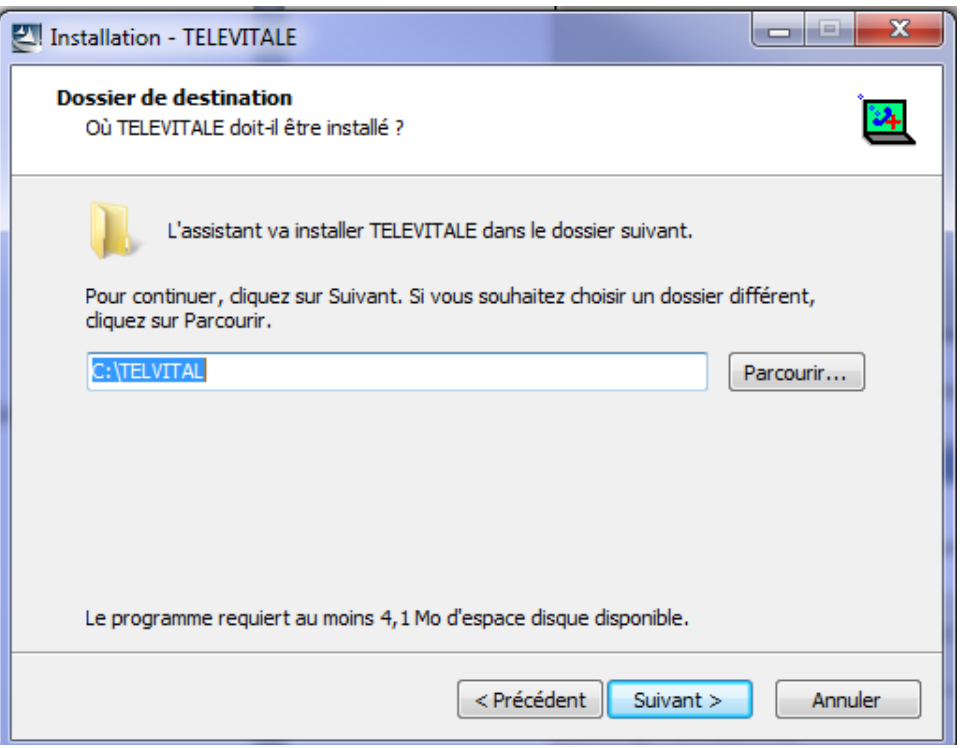

Dans la fenêtre ci-dessous, conservez le choix « installation monoposte » et cliquez sur le bouton *Suivant*

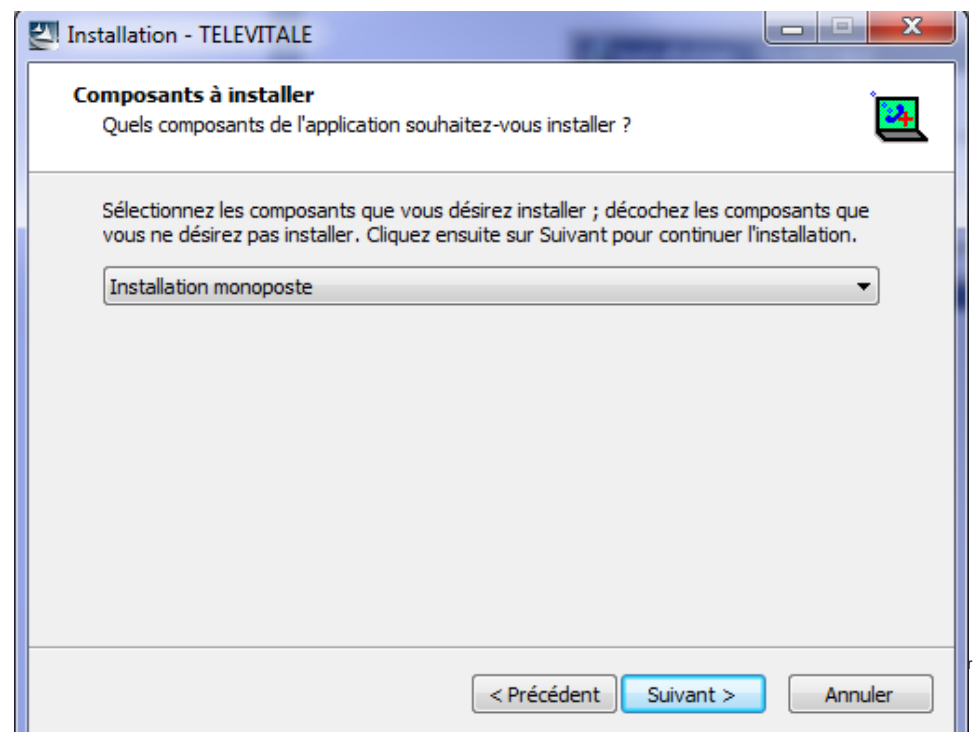

6

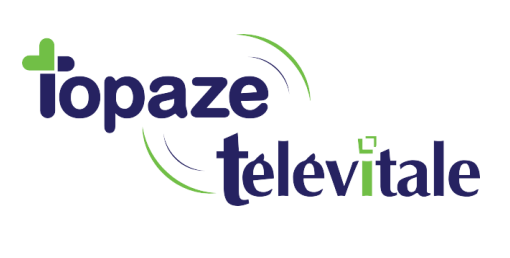

7

Dans la fenêtre ci-dessous, conservez le choix « Version 11 » et cliquez sur le bouton *Suivant*

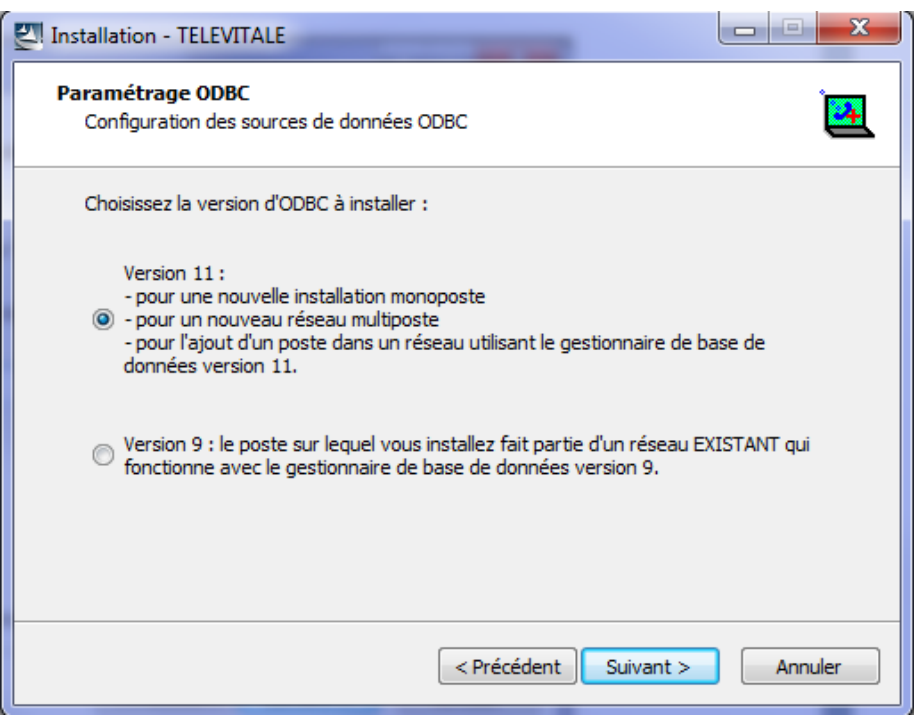

Dans la fenêtre ci-dessous, cliquez sur le bouton *Installer*

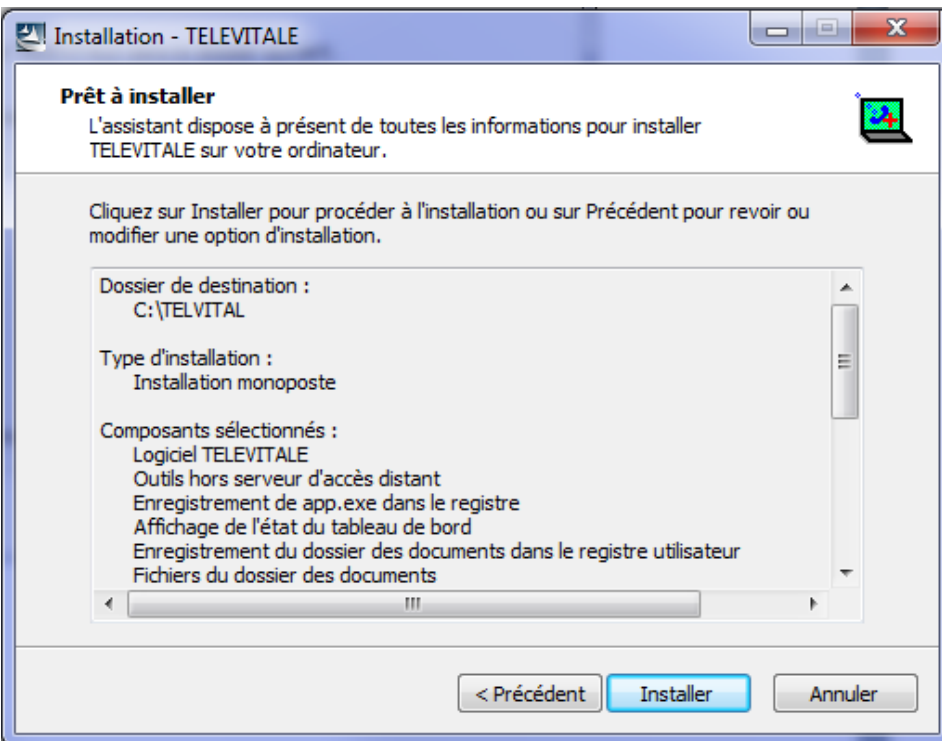

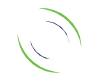

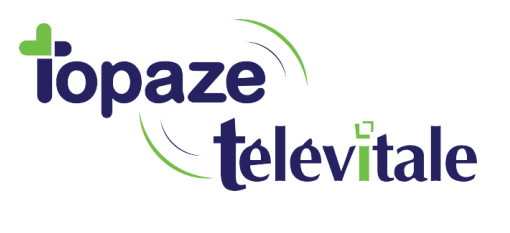

8

A la fin de l'installation, cliquez sur le bouton *Terminer*

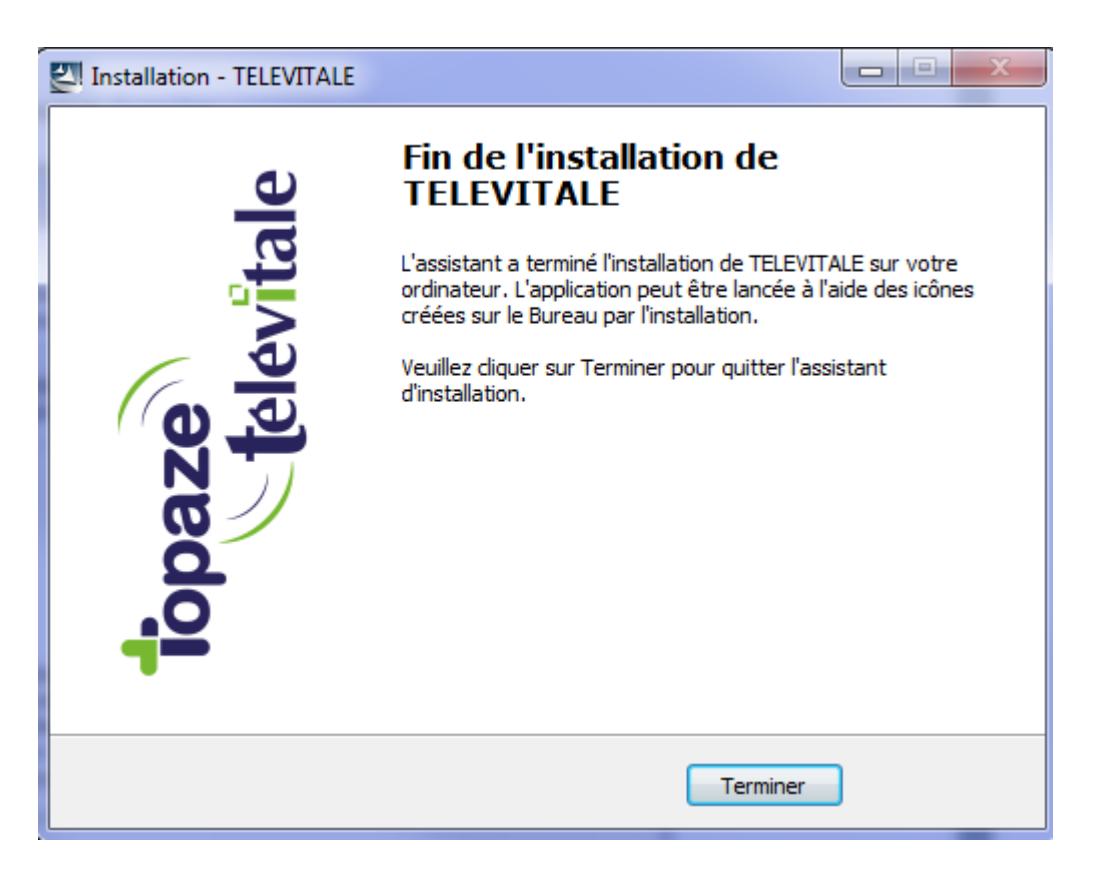

L'installation du logiciel est maintenant terminée.

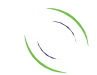

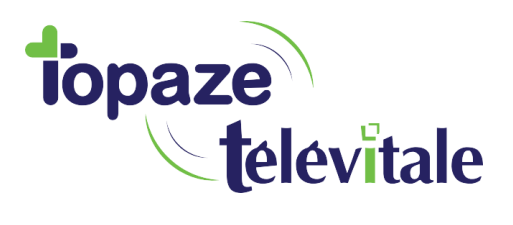

#### **2.2 PARAMETRAGE DU LOGICIEL**

Une fois l'ordinateur redémarré, vérifiez que votre lecteur est bien connecté à l'ordinateur, insérez votre carte CPS, et double cliquez sur l'icône *TELEVITALE SESAME VITALE.*

9

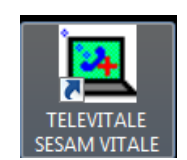

Pour vous identifier dans le logiciel grâce à votre CPS, dans la fenêtre ci-dessous cliquez sur *Oui.*

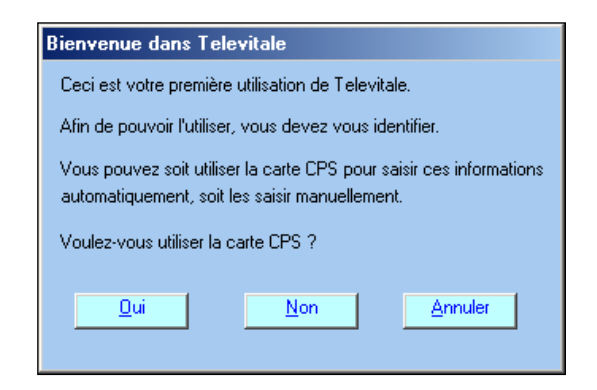

Si le lecteur est correctement détecté, le message ci-dessous s'affiche à l'écran, dans le cas contraire, vérifiez, le branchement et en cas de problème contactez l'assistance technique de TELEVITALE.

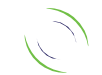

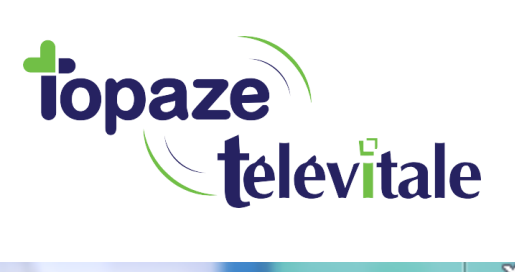

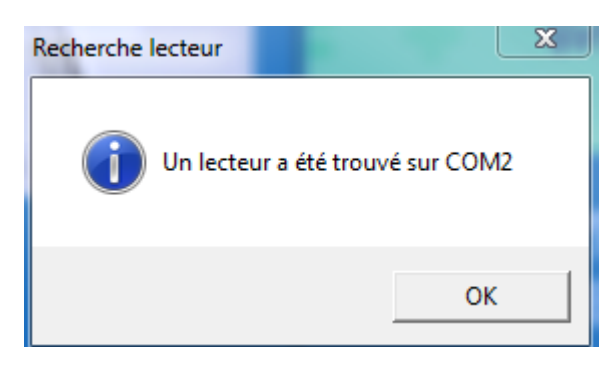

10

A noter que le numéro de port peut varier, dans le cas pris comme exemple le lecteur est connecté au port série numéro 2 ou *COM2.*

Saisissez ensuite le code porteur de votre carte CPS sur le lecteur de cartes

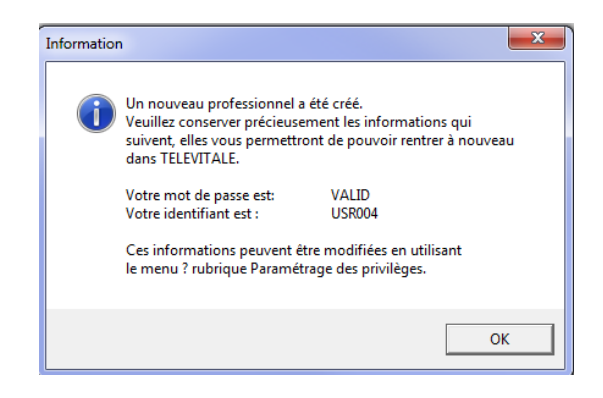

Notez bien votre mot de passe et identifiant, puis cliquez sur *OK*. A ce stade, vous êtes enregistré sur le logiciel en tant que membre du cabinet. A noter : vous pouvez créer un nouveau membre du cabinet en allant dans *Fichier*, rubrique *Membre du cabinet*, en cliquant sur le bouton *Créer*.

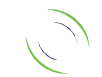

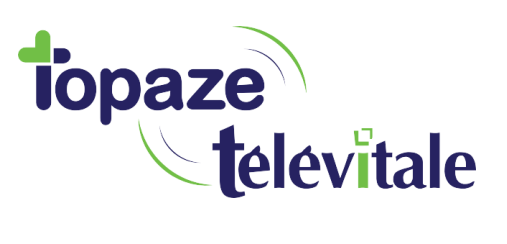

Procédez ensuite aux paramétrages des options de la façon suivante : cliquez sur le menu *outils*, puis sur la rubrique *options* et sélectionnez l'onglet *télétrans.* Cliquez sur le bouton *Choisir* et sélectionnez la connexion internet qui se nomme ROUTEUR. Complétez ensuite les informations en fonction de votre Fournisseur d'Accès Internet (voir tableau ci-après).

11

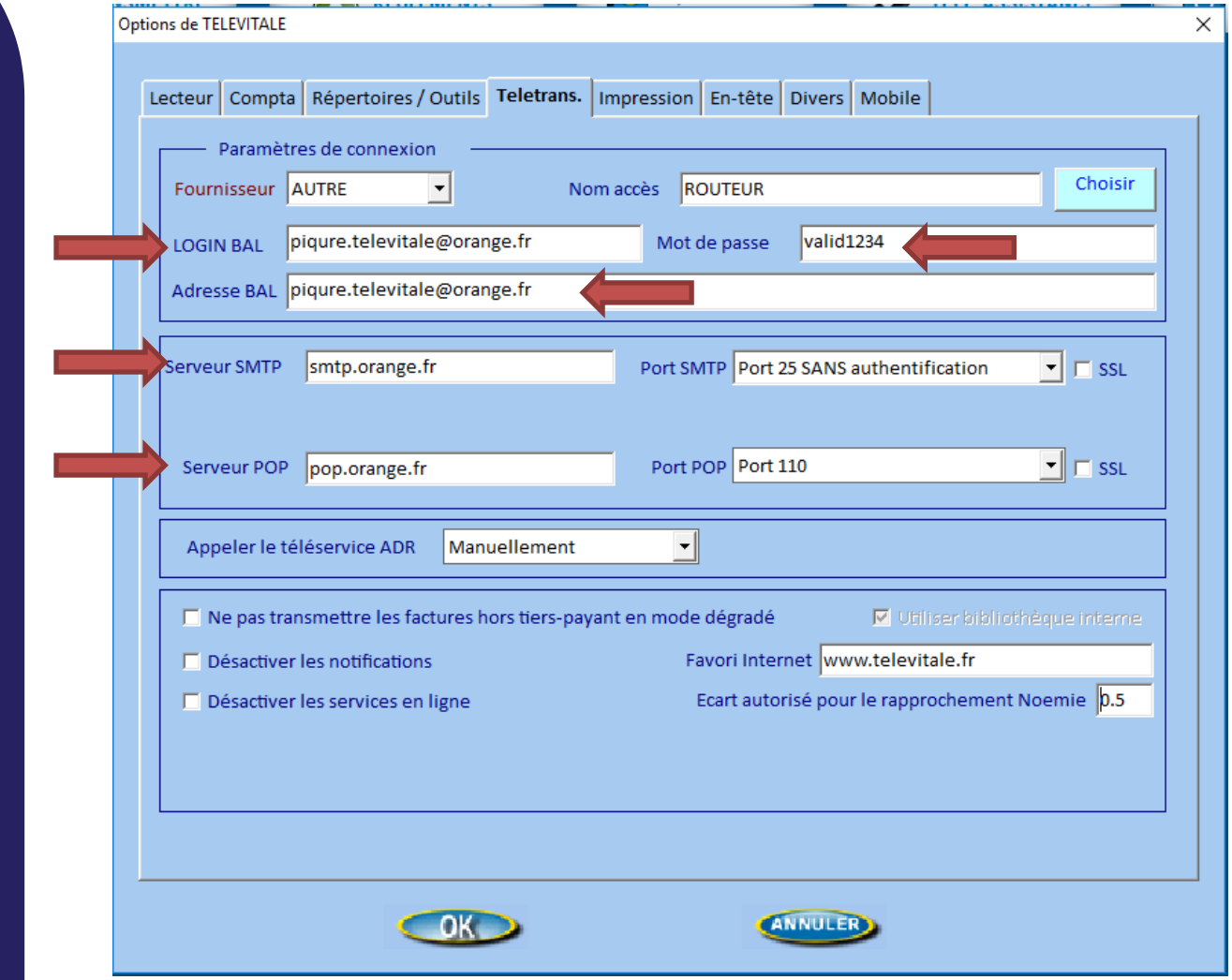

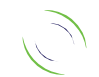

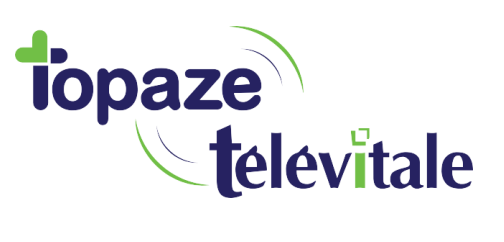

En cas de doute sur le paramétrage, ou si votre fournisseur n'est pas référencé dans les tableaux, **n'hésitez pas à contacter notre assistance téléphonique**.

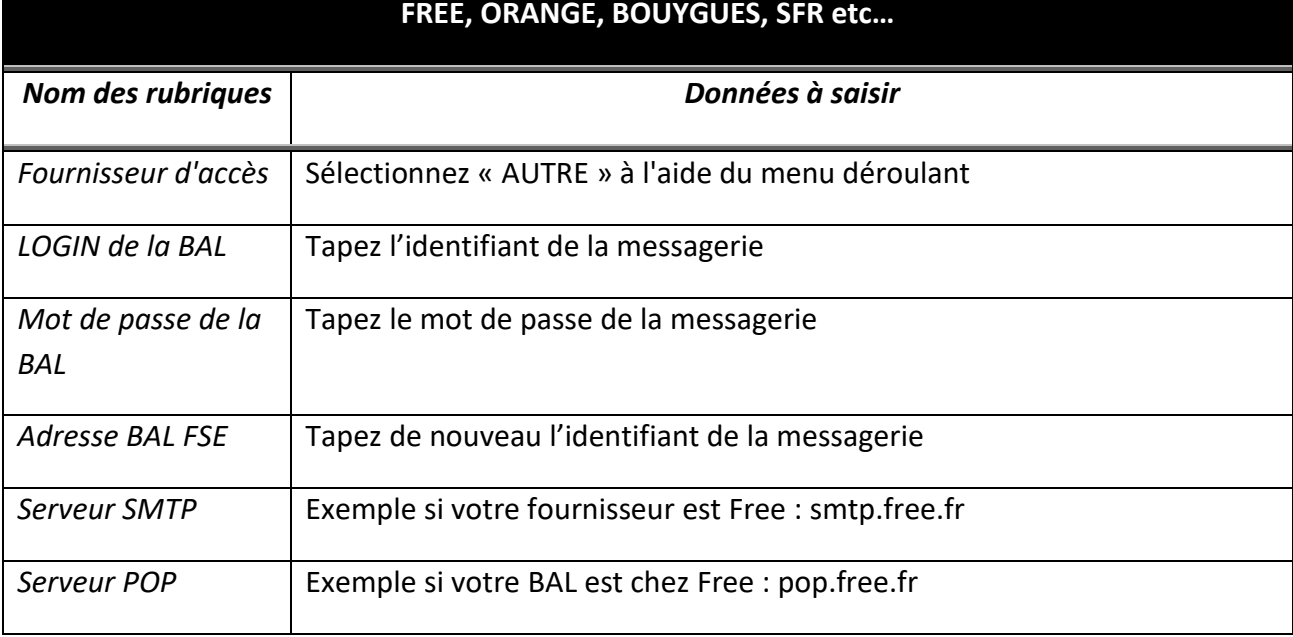

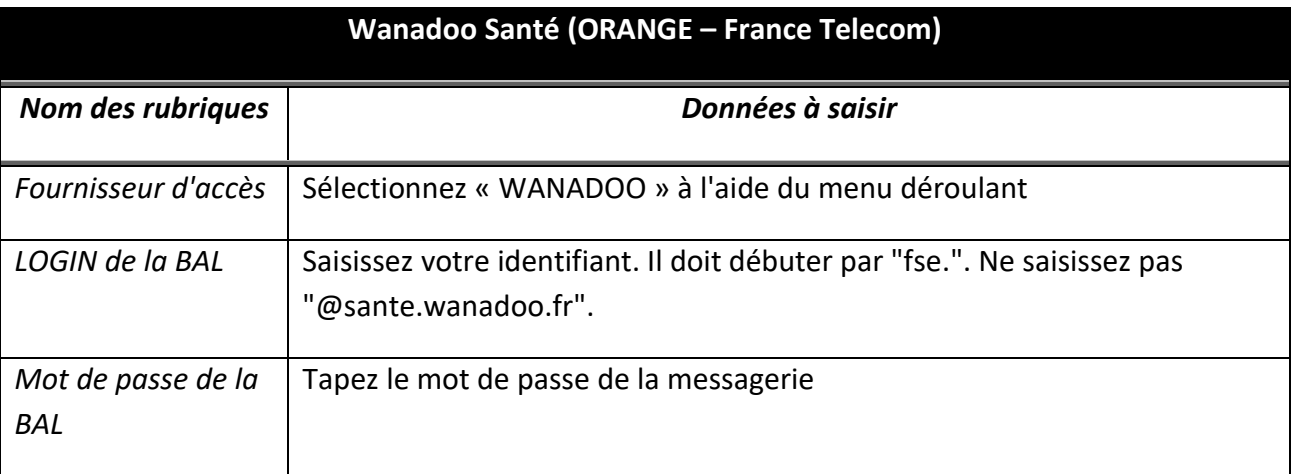

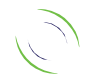

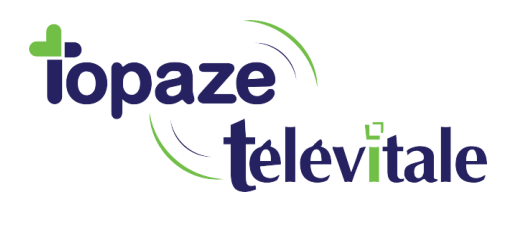

# <sup>13</sup> **2.3 MISE A JOUR DU LOGICIEL** *(TRES IMPORTANT)*

Afin d'avoir les dernières évolutions règlementaires, il est important de mettre à jour votre logiciel.

- Cliquez sur Outils/Mise à jour Internet.

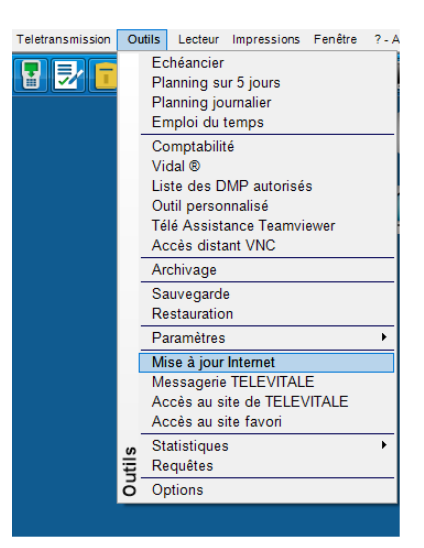

Répondez « oui » à cette question.

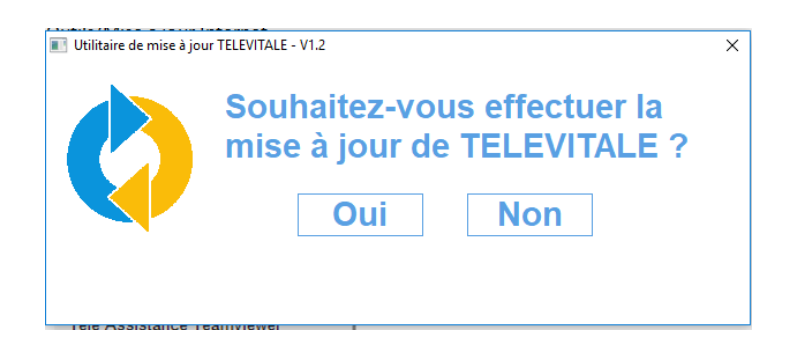

- Vous pouvez aussi utiliser le raccourci suivant

Votre logiciel TELEVITALE est désormais prêt à l'emploi. Nous vous conseillons d'effectuer régulièrement :

- Des sauvegardes
- Des mises à jour

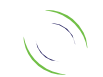